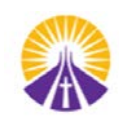

## **A Brief Guide to Elementary reporting in PowerSchool**

After logging in to the PowerSchool parent portal, you will see the landing page which looks similar to this:

To view you child's progress in a certain subject, click on the **NA** in the S1 (Semester 1: Sept. to Jan.) column.

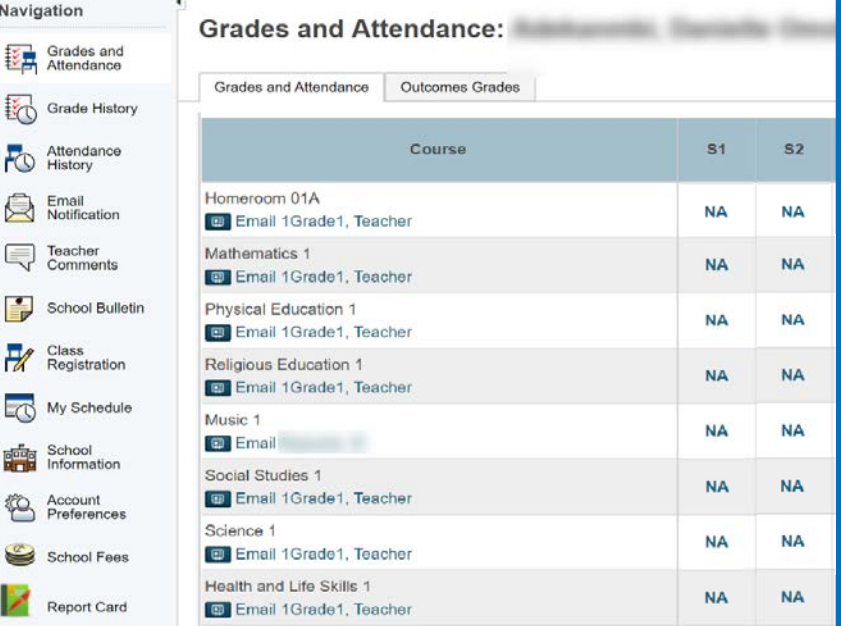

As teachers add assessment tasks to their gradebooks, you will see a real-time view of your child's achievement such

- The name and date of the assessment
- The category name indicating whether the assessment was a
	- Progress Check (ongoing information about the student's progress which informs the teacher, student and parent about student learning at that specific time) or
	- Summative Assessment (formalized summation of assessment evidence, such as when an endof-Science-Unit assessment takes place, a comprehensive Social Studies project is finished, or the teacher has completed a formal evaluation of the child's reading comprehension strategies, etc.)
- The Level of Achievement attained by your child for the learning outcome(s) related to the Alberta Program of Studies, which the teacher identified for the assessment.

Here is an example:

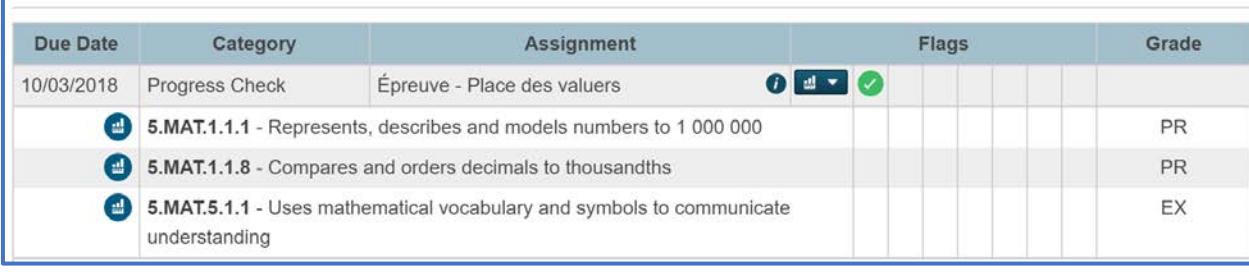

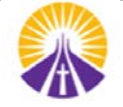

You will also see a legend at the bottom of the page, explaining the flag icons and showing the codes for the Levels of Achievement. This is what it looks like:

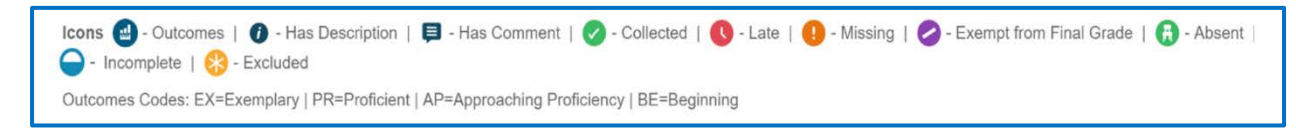

Other information which may be included:

• An Indicator showing if an assignment was missed, incomplete or late. Here is an example:

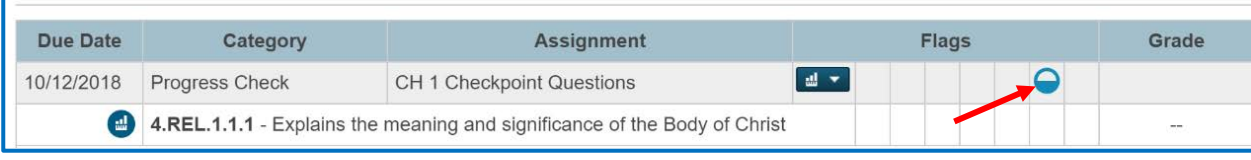

Information about the individual assessment (such as a link, success criteria or rubric, or explanation of the assignment or portion of the outcome which is the focus of the assessment.) Here is an example of the new window that will appear with assignment information when View is clicked:

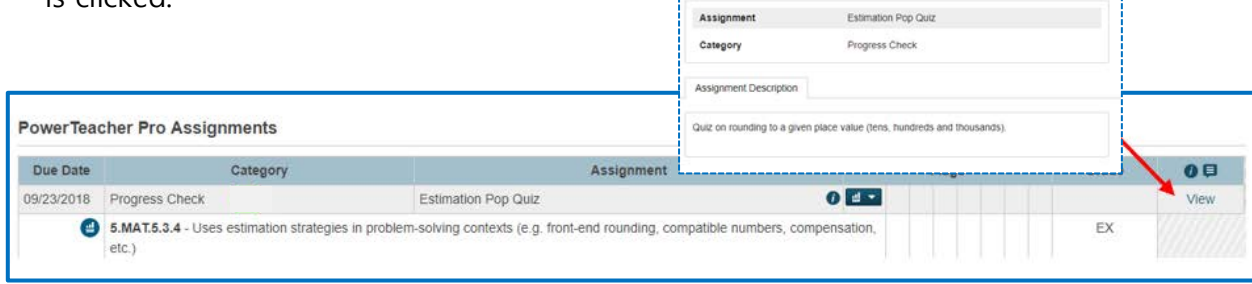

• An occasional comment related to the specific assignment, directed to the student, to inform the child's progress or next steps in learning. As shown in the example here, the parent would click View to see the comment open in a new window.

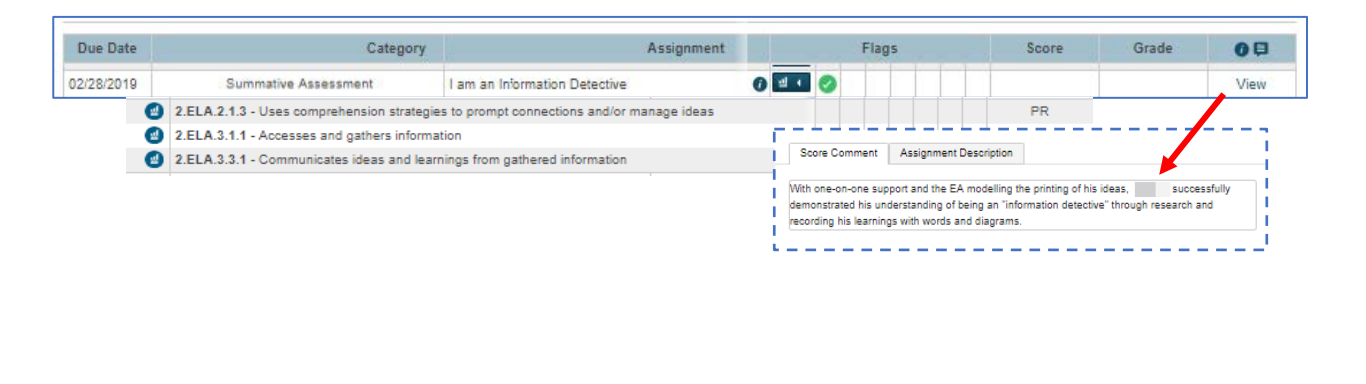